# **VISIT FINLAND DATAHUB KÄYTTÖÖNOTTO-OHJEISTUS – MATKAILUYRITYKSILLE 3/2022**

In English below (page 3)

DataHub tietokanta on käytettävissä sekä suomen- että englanninkielisellä käyttöliittymällä.

# **Rekisteröityminen**

- 1. Pääset rekisteröitymään osoitteesta [https://datahub.visitfinland.com/.](https://datahub.visitfinland.com/)
- 2. Klikkaa ylävalikosta 'Liity'.
- 3. Valitse 'Suomalainen matkailuyritys' ja jatka 'Seuraava'.
- 4. Täytä pyydetyt tiedot ja klikkaa 'Rekisteröidy'.
- 5. Kirjautumisen jälkeen saat linkin sähköpostiisi osoitteesta [datahub@visitfinland.com,](mailto:datahub@visitfinland.com) josta tulee vahvistaa sähköpostiosoite. Linkki on voimassa 8 tuntia.
- 6. Linkistä pääset liittymään tilillesi.

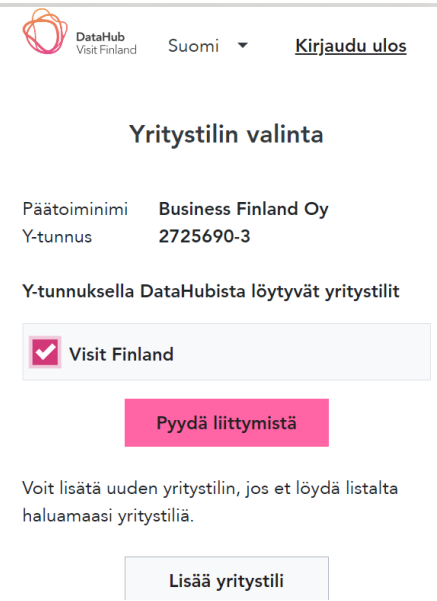

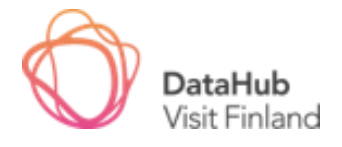

# **Navigointi sivustolla**

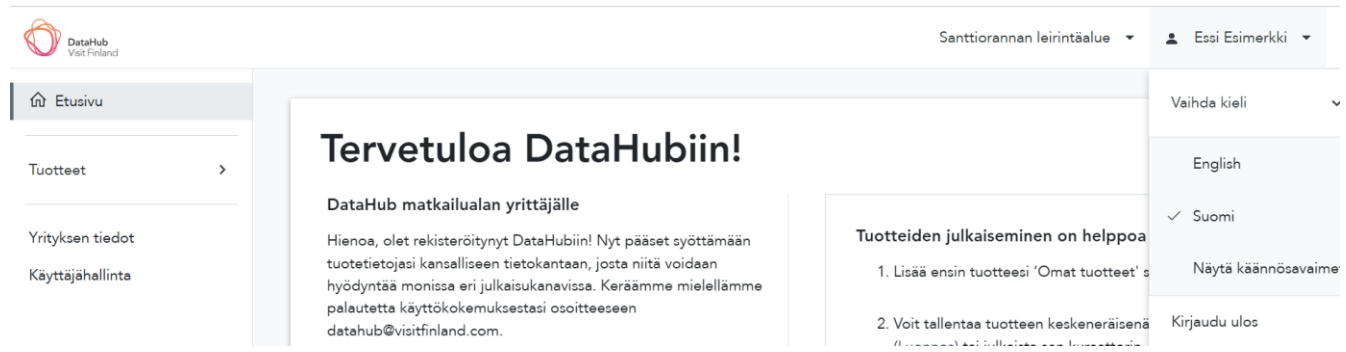

### Vasemmassa navigaatiossa:

- o **Etusivu**: Löydät etusivulta ohjeistuksen DataHubin käyttöä ja tuotteiden julkaisemista varten. Oikeasta yläkulmasta nimesi alta voit vaihtaa käyttöliittymän kieltä.
- o **Tuotteet**: Mahdollisuus lisätä ja selata oman yrityksen tuotteita.
	- **Omat tuotteet**: Voit selata ja lisätä omia tuotteita.
	- **Julkaistut tuotteet**: Kaikki DataHubin rajapintaan julkaistut tuotteesi selattavissa.
- o **Yrityksen tiedot**: Yritystilin perustiedot.
- o **Käyttäjähallinta:** Näet kaikki yritystilisi käyttäjät. Voit täältä hyväksyä uusia liittymispyyntöjä sekä poistaa tarpeettomia käyttäjiä.
	- Huom! Et voi poistaa itseäsi tililtä, mikäli olet sen ainoa käyttäjä.

# **Tuotteiden lisääminen ja muokkaaminen**

- 1. Navigoi 'Omat tuotteet' sivulle vasemmassa valikossa.
- 2. Klikkaa <mark>+ Uusi Tuote</mark>.
- 3. Valitse **tuotetyyppi**:
- 4. Täytä tarvittavat tuotetiedot. Katsothan vinkkejä Sisältöohjeet – tiedostosta. **Huom!** Englanninkielinen tuotetieto on pakollinen.

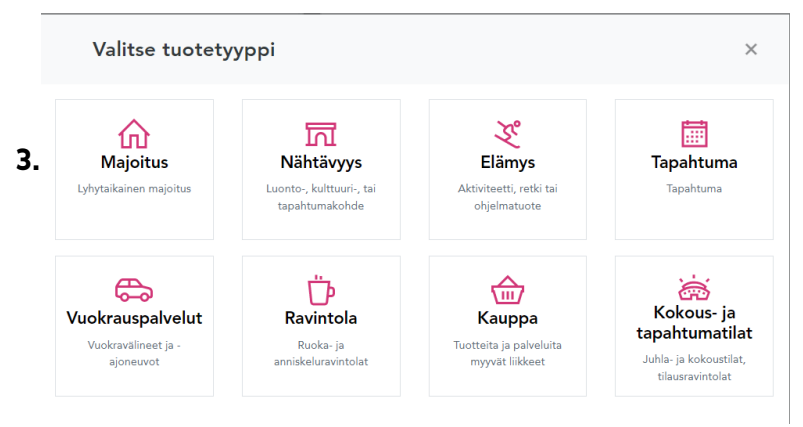

- 5. Saat lisättyä kieliversioita 'Tuotetiedot' osiosta klikkaamalla + Lisää kieliversioita ja täyttämällä tuotenimen ja -kuvauksen kohdekielellä.
- 6. Tuotteen voi tallentaa luonnoksena missä vaiheessa tahansa klikkaamalla 'Tallenna luonnos' yläpalkista. Tuote näkyy tuotelistauksessa statuksessa **'Luonnos'**. Tällöin tuote näkyy vain yrityksesi tilillä.

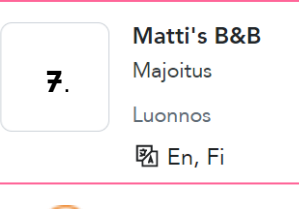

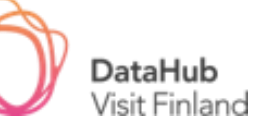

- 7. Kun pakolliset kohdat ovat täytettynä, voit lähettää tuotteen kuratoitavaksi klikkaamalla 'Lähetä tarkistettavaksi'. Tuote näkyy tuotelistauksessa statuksessa 'Odottaa tarkistusta'.
- 8. Saat sähköpostiisi ilmoituksen, kun kuratoija on kommentoinut tai muokannut tuotettasi.
- 9. Vasempaan valikkoon 'Omat tuotteet' viereen ilmestyy punainen pallo, kun tuotelistassa on tuotteita, joissa on lukemattomia kommentteja.

10. Näet kommentoidut tuotteet listassa merkinnällä 'UUSIA (x)'.

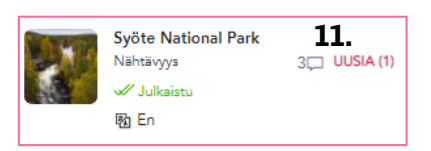

Omat tuotteet

- 11. Pääset katsomaan kommentteja avaamalla tuotteen ja klikkaamalla yläpalkista 'Kommentit'.
- 12. Tuotetta muokataan klikkaamalla 'Päivitä tuote'.
	- a. Muokkaamalla tuotetta avautuu myös valinnat 'Poista' (tuotteen poistaminen) ja 'Hylkää muutokset' (hylkää tekemäsi muutokset).
- 13. Tehtyäsi tarvittavat muutokset, klikkaa 'Päivitä'. Kuratoija näkee, että tuotettasi on muokattu ja joko hyväksyy tuotteen julkaistavaksi tai pyytää uusia muutoksia.
- 14. Saat sähköpostiin viestin, kun kuratoija on julkaissut tuotteesi. Julkaistu tuote näkyy listassa statuksella 'Julkaistu' (kuten kohdan 11 kuvassa).
	- a. Julkaistuja tuotteita on myös mahdollista muokata ja palauttaa luonnoksiksi.
	- b. Vain julkaistut tuotteet löytyvät DataHubin rajapinnasta ja ovat siis eri julkaisukanavien hyödynnettävissä.

# **Tuki ja palaute**

Mikäli sinulla herää kysymyksiä ohjeistuksesta, DataHub-tietokannan käytöstä tai haluat antaa palautetta, ole yhteydessä tukeen [datahub@visitfinland.com.](mailto:datahub@visitfinland.com)

# **Tervetuloa mukaan!**

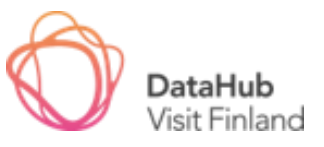

**10**.

# **TIPS FOR USING VISIT FINLAND DATAHUB – FOR TRAVEL COMPANIES**

### **Registration**

- 1. Go to [https://datahub.visitfinland.com/.](https://datahub.visitfinland.com/)
- 2. Click 'Sign up' from the top bar.
- 3. Select 'Finnish Travel Company' and click 'Next'.
- 4. Fill in the required fields and click 'Register'.
- 5. After signing up, you will receive an email from [datahub@visitfinland.com](mailto:datahub@visitfinland.com) including a link to verify your email address. The link expires in 8 hours.
- 6. You will be redirected to your account after verifying your email.

### **Navigating**

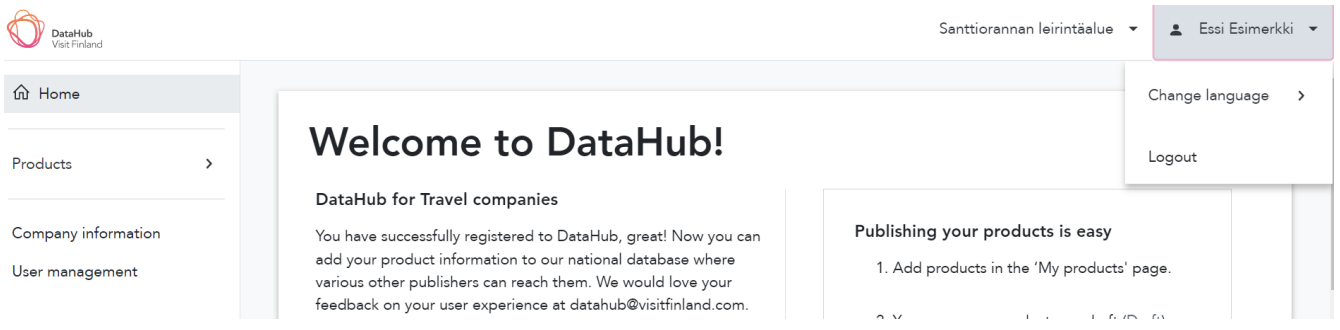

#### On the left navigation:

- o **Home/Dashboard**: At the dashboard there is information and guidelines for basic use of DataHub and adding products. From the right upper corner, you can change the language and logout.
- o **Products**: You can add and browse your products.
	- **My products:** You can add new products.
	- **Published products**: You can see all your products which are published in DataHub and available for different channels to use.
- o **Company information**: Basic information of the company account.
- o **User management:** You can see all the users of your account. In this section you can accept or deny requests to join by new users.
	- Note! You cannot delete yourself from the account if you're the only user in it.

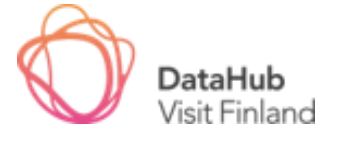

### **Adding and editing products**

- 1. Navigate to 'My products' in the left navigation bar.
- 2. Click + New Product.
- 3. Select **Product Type**:
- 4. Fill in the required fields.
- 5. You can add language versions in the 'Product details' section by clicking + Add new languages and filling in the product name and description in the selected language.
- 6. The product can be saved as a draft at any stage by clicking 'Save draft' in the top bar. The product will be shown as **'Draft'** in your product list. Drafts cannot be seen by anyone outside your company account.
- 7. Once the required fields are filled, you can send your product for curation by clicking 'Send for review'. The product will be shown as 'In review' in your product list.
- 8. You will receive an email notification when your product has a comment or has been edited.
- 9. When you have unread comments, you will find a pink dot in the left navigation next to 'My products'.
- 10. Products with comments will be shown in your product list marked 'NEW (x)'.
- 11. You can check the comments by opening the product and clicking 'Comments' in the top bar.
- 12. The product can be edited by clicking 'Edit product'.
	- a. More options will appear in the top bar when editing a product such as 'Delete' and 'Discard changes'.
- 13. Once you have made the necessary changes click 'Update'. The curator will notice that your product has been edited and will either publish the product or request further changes.
- 14. You will receive an email notification when your product has been published. Published products will be shown as 'Published' (as in the previous picture  $11.$ ).
	- a. Also published products can be edited and returned to drafts.
	- b. Products are published in the API and can be retrieved to be shared in various channels.

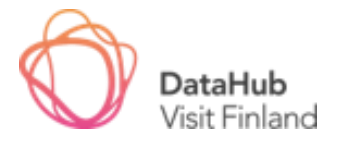

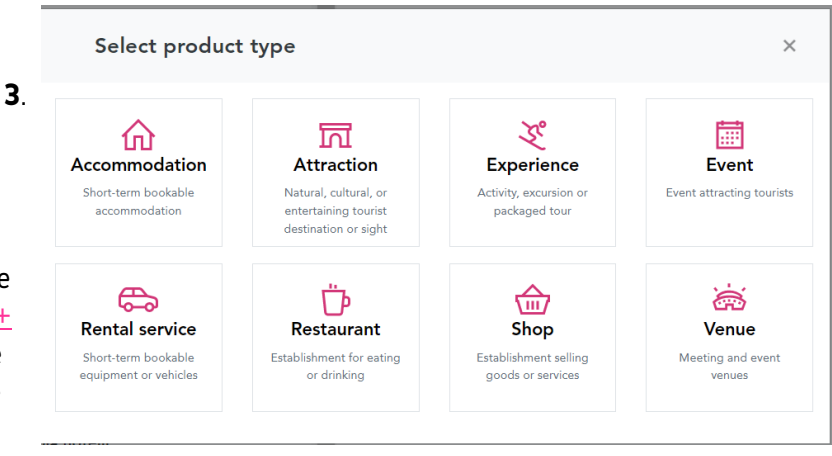

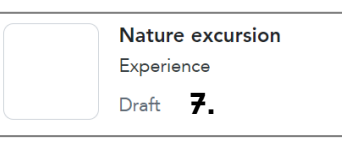

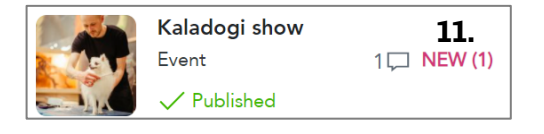

My products  $\bullet$ 

**10.**

# **Support and feedback**

In case you have any questions or comments on the use of DataHub, please contact [datahub@visitfinland.com.](mailto:datahub@visitfinland.com)

**Welcome aboard!**

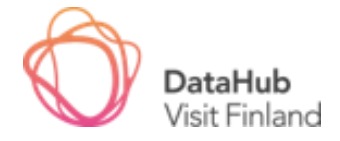